## 華南銀行

# FXML 憑證 MAC 元件軟體安裝說明及 常見狀況排除

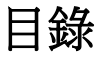

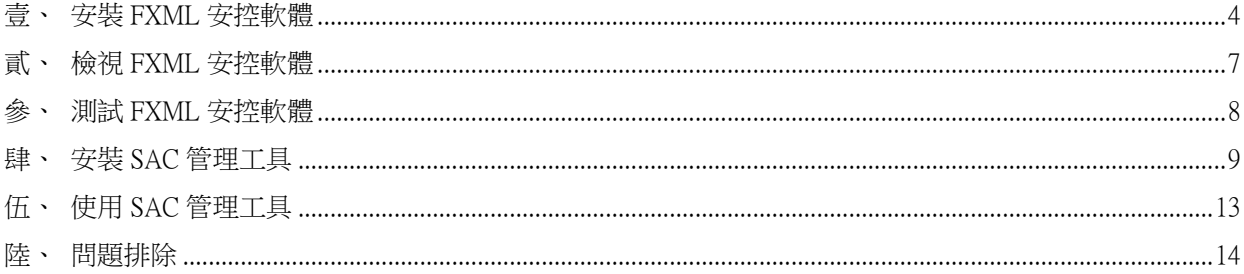

## <span id="page-2-0"></span>壹、安裝 **FXML** 安控軟體

執行「HncbCGXMLCryptoP11ServiSignMacSetup.pkg」,點選「繼續」。

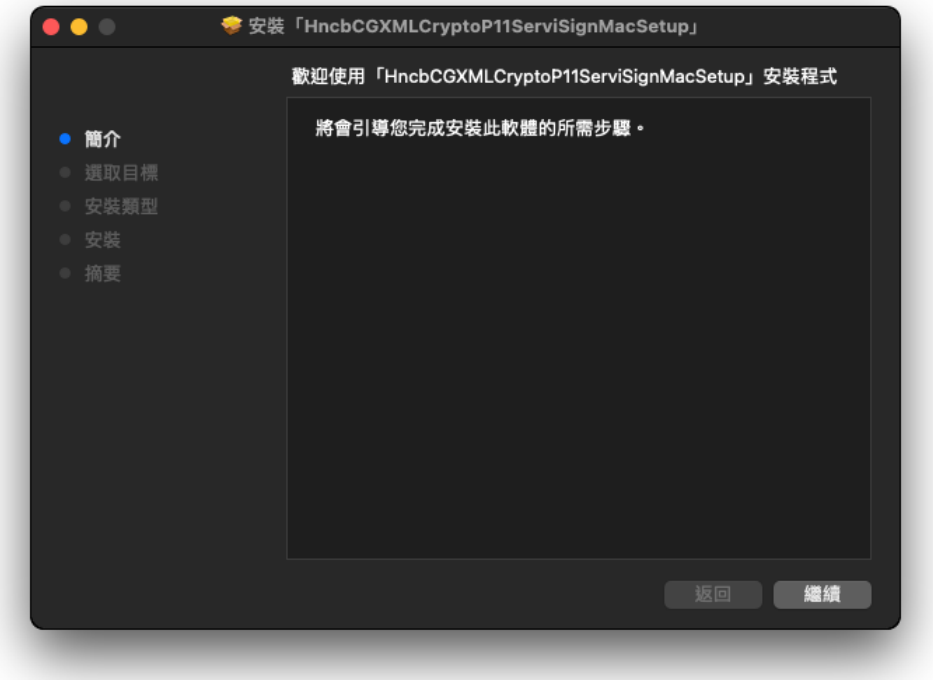

點選「安裝」。

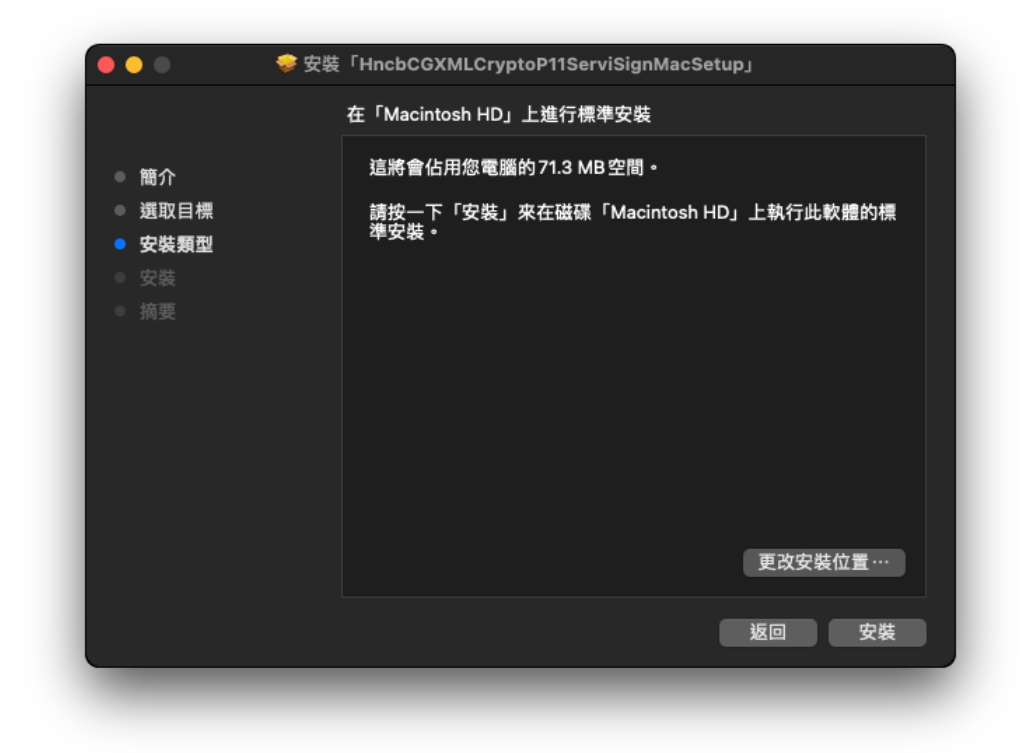

輸入 macOS 使用者「密碼」。

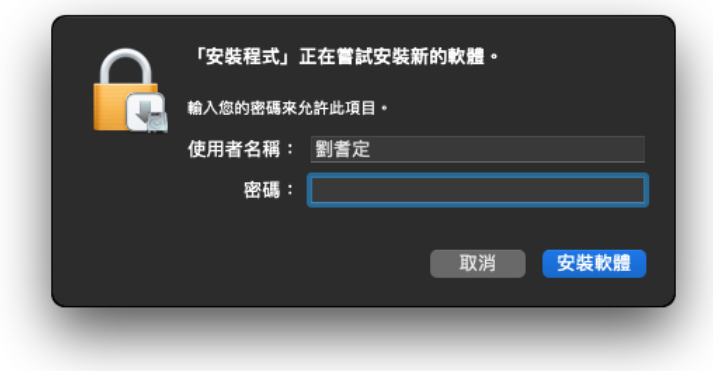

由於 macOS 10.14.5 版(含以上)對應用程式的權限控管有部分調整,因此在安裝的過程中系統會出現「System Events.app」權限請求允許的對話框,點選「好」。

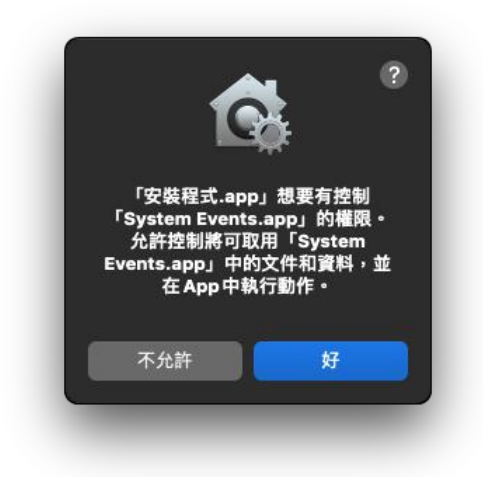

成功「關閉」。

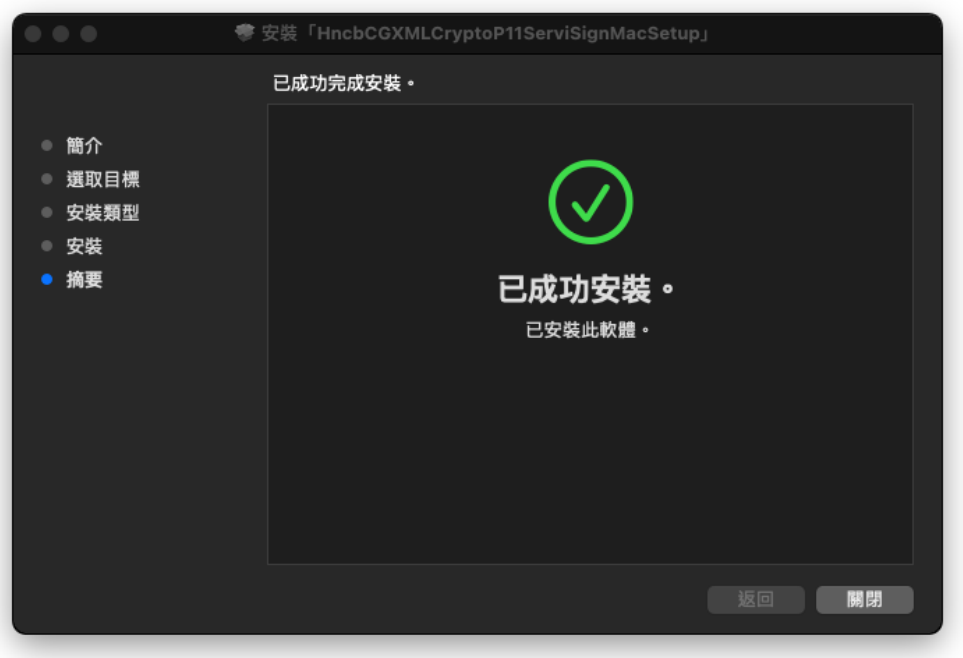

## <span id="page-5-0"></span>貳、檢視 **FXML** 安控軟體

選單列位於右上方,使用選單列中的選單,來選擇執行工作和查看啟動狀態正常。

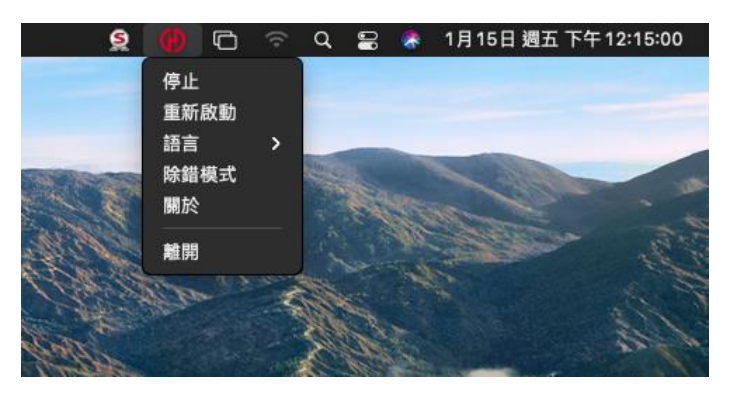

檢查元件安裝版本。

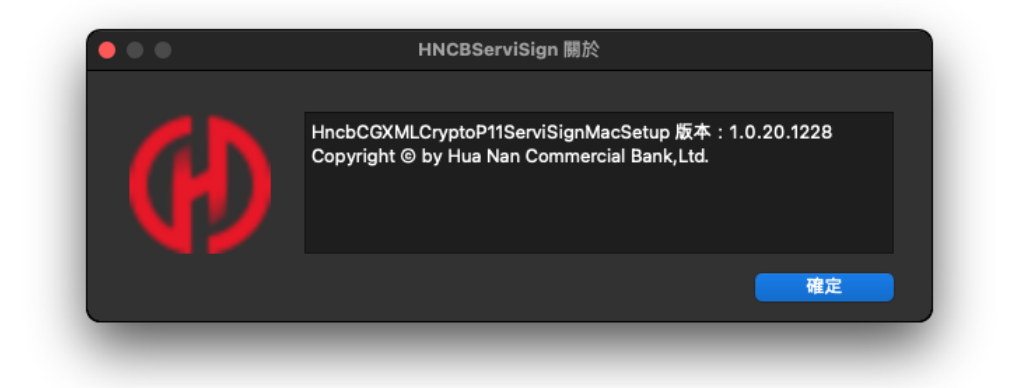

## <span id="page-6-0"></span>參、測試 **FXML** 安控軟體

使用華南銀行環境偵測網頁,測試元件是否正常。 <https://event.hncb.com.tw/fxmlsoftware/isec/onlineDetect.html>

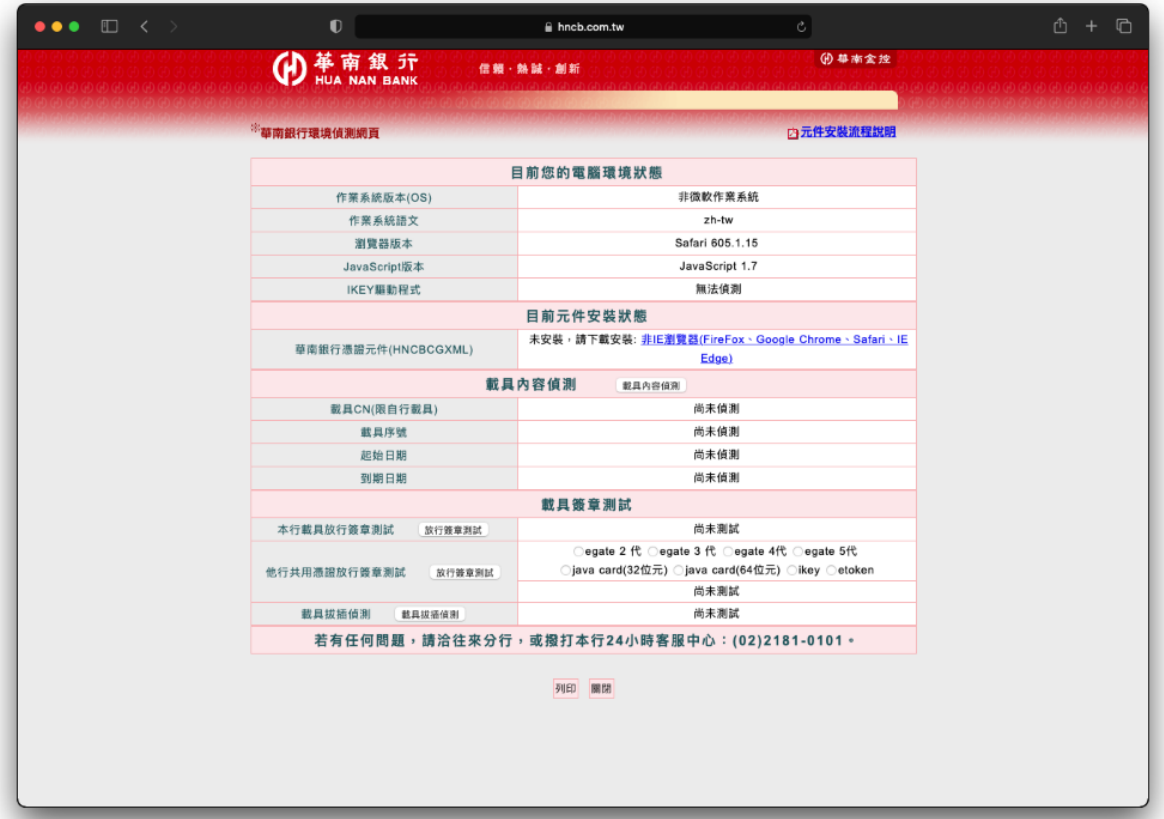

## <span id="page-7-0"></span>肆、安裝 **SAC** 管理工具

如果需要使用管理工具,執行安裝檔「SafeNetAuthenticationClient.dmg」。 ※若為 eToken 5200 型號載具,請必需安裝 SAC。

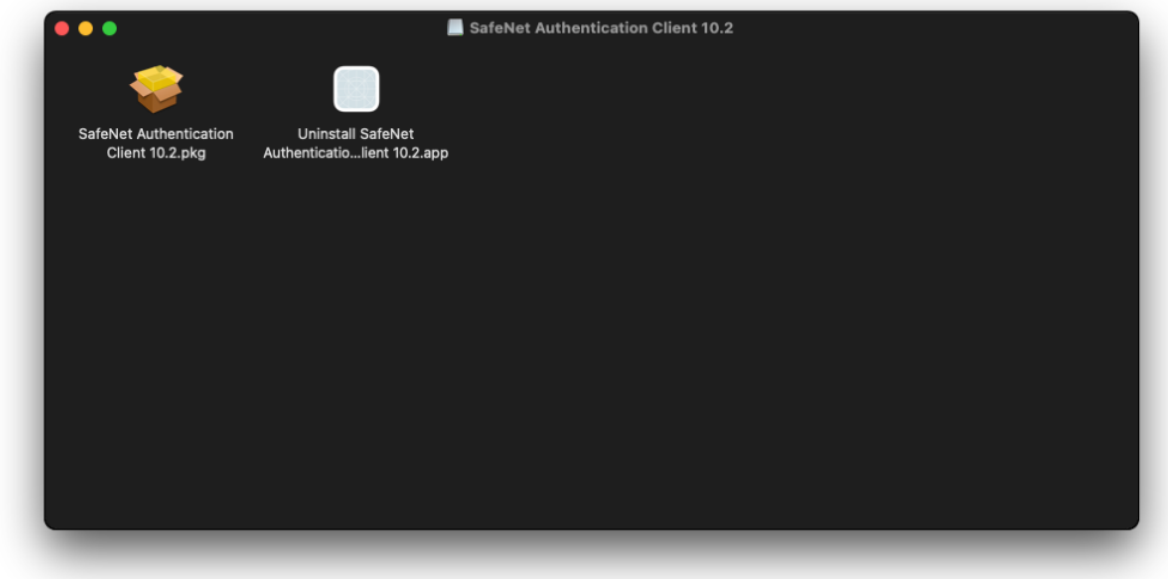

點選「允許」。

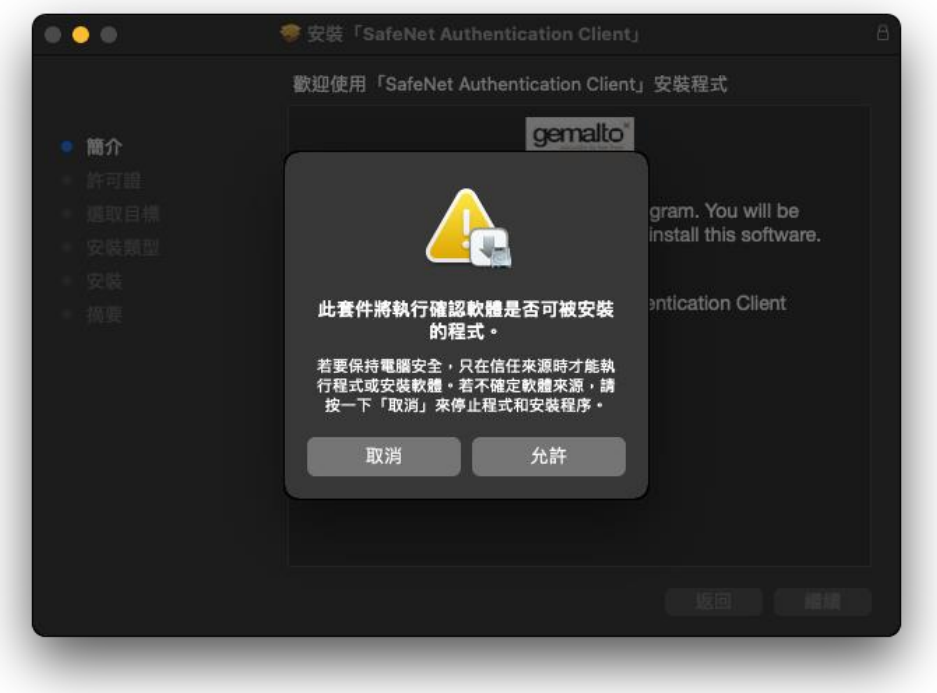

#### 點選「繼續」。

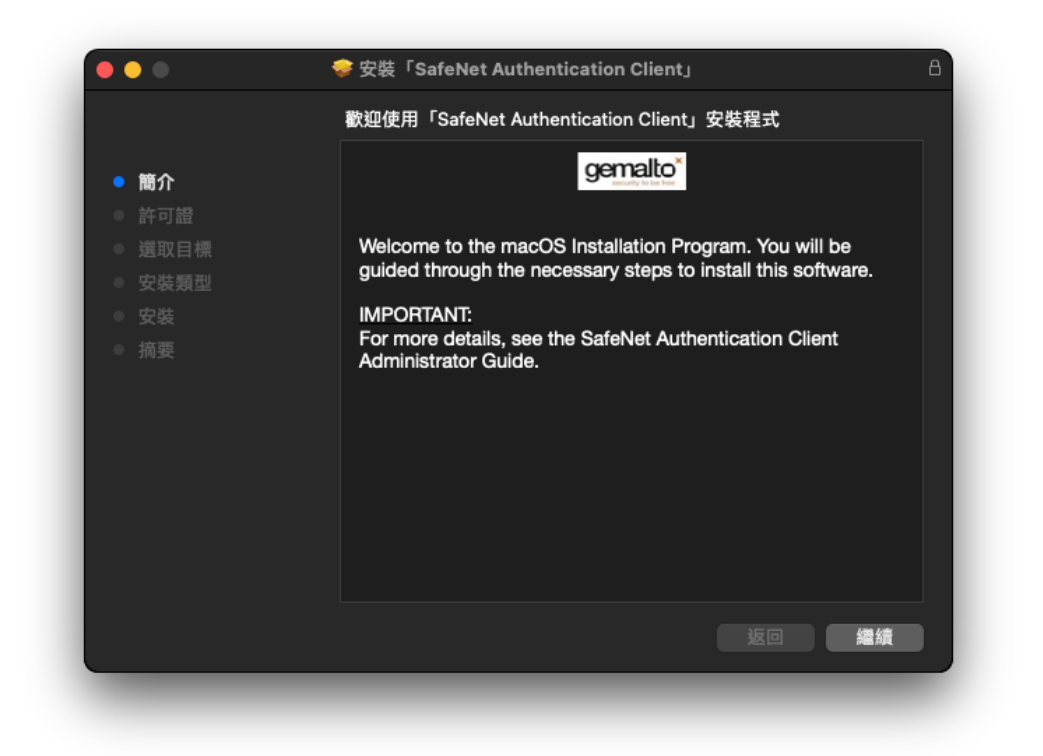

#### 點選「繼續」。

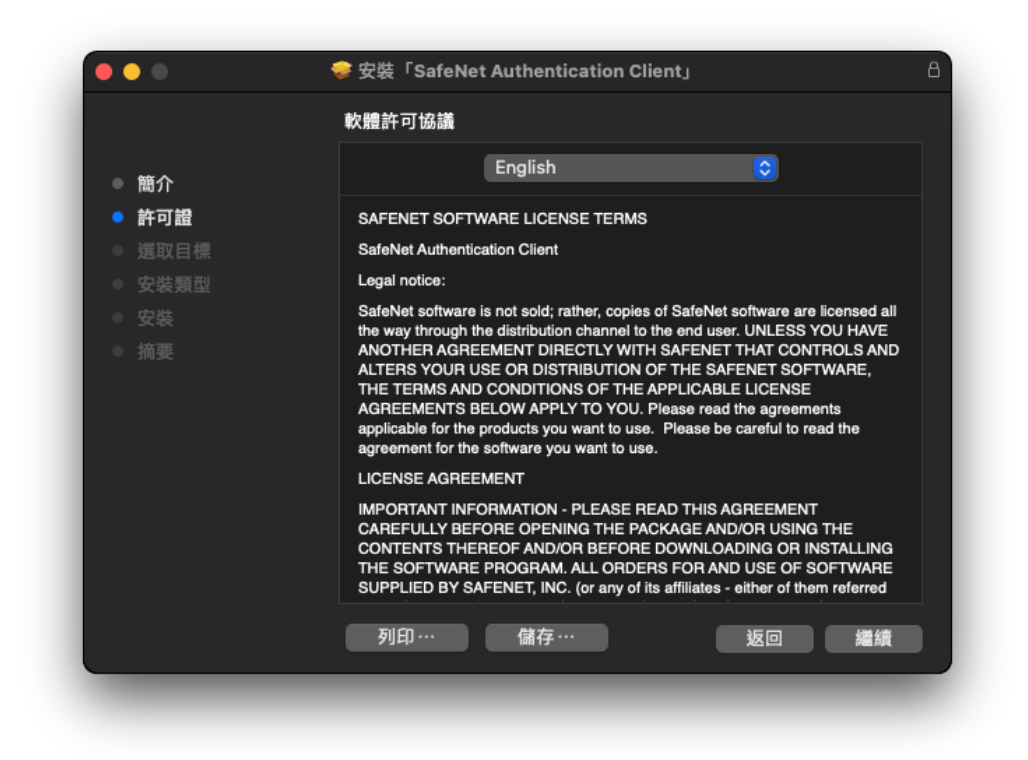

#### 點選「Agree」。

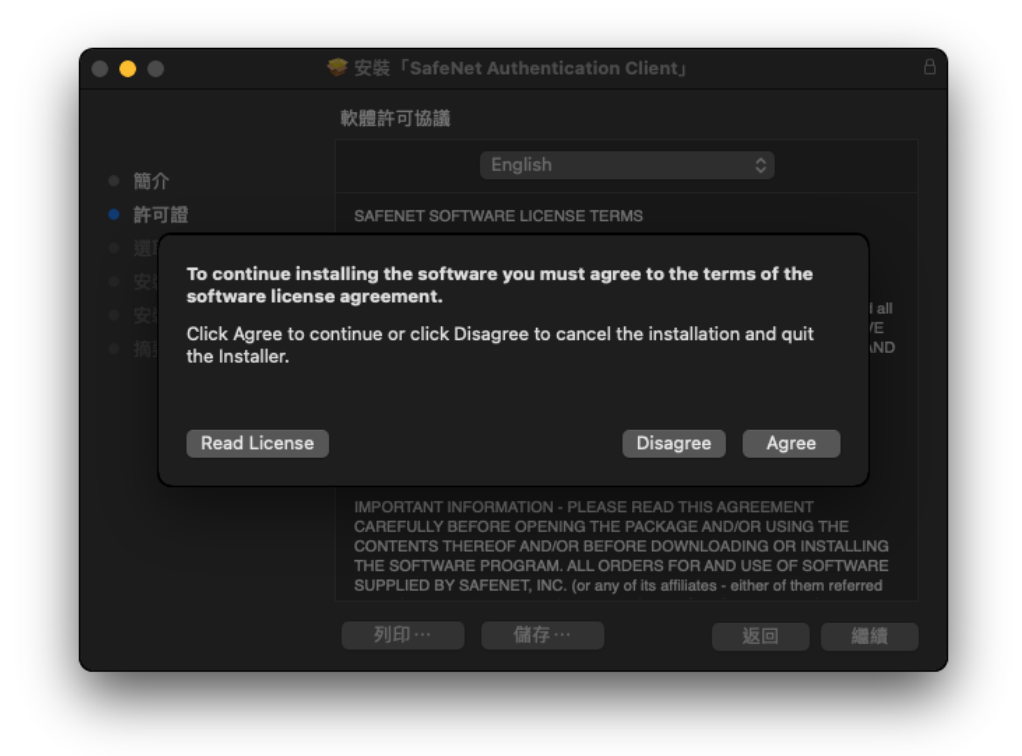

#### 點選「安裝」。

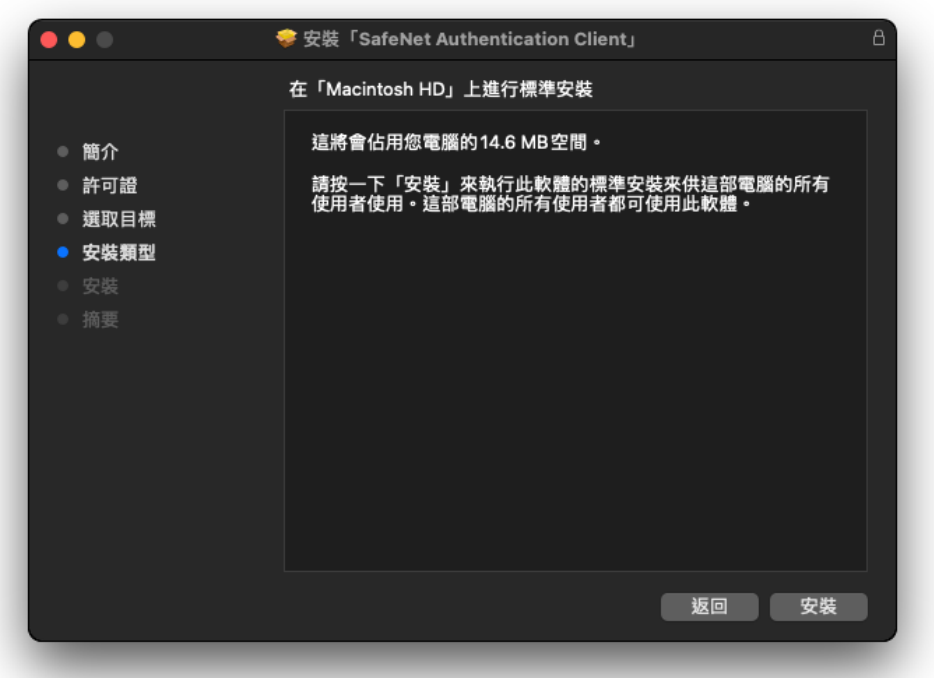

輸入 macOS 使用者「密碼」。

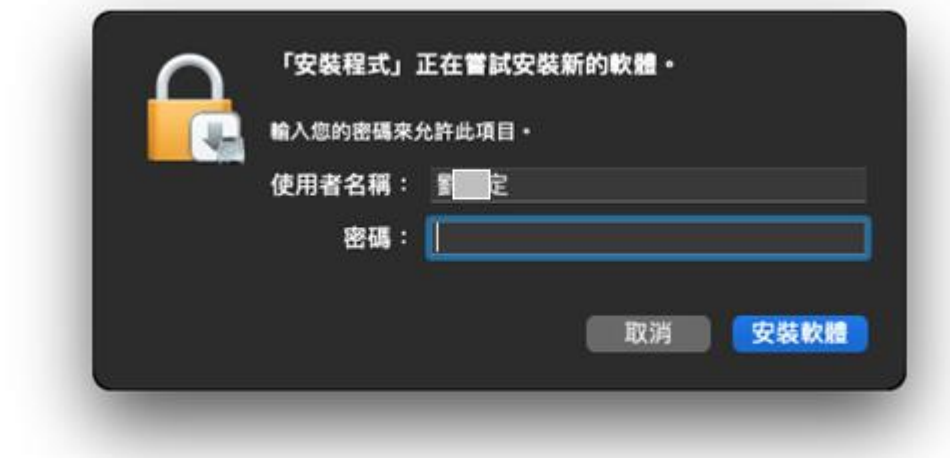

成功「關閉」。

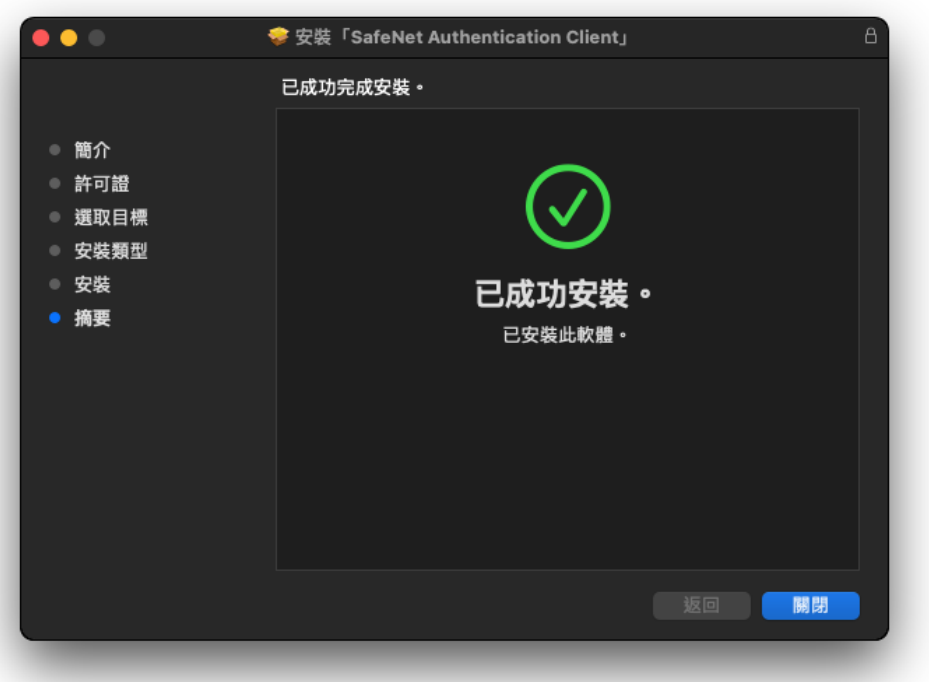

## <span id="page-11-0"></span>伍、使用 **SAC** 管理工具

可以檢視憑證相關資訊,並且在 eToken 記憶體空間不足時,刪除過期憑證。

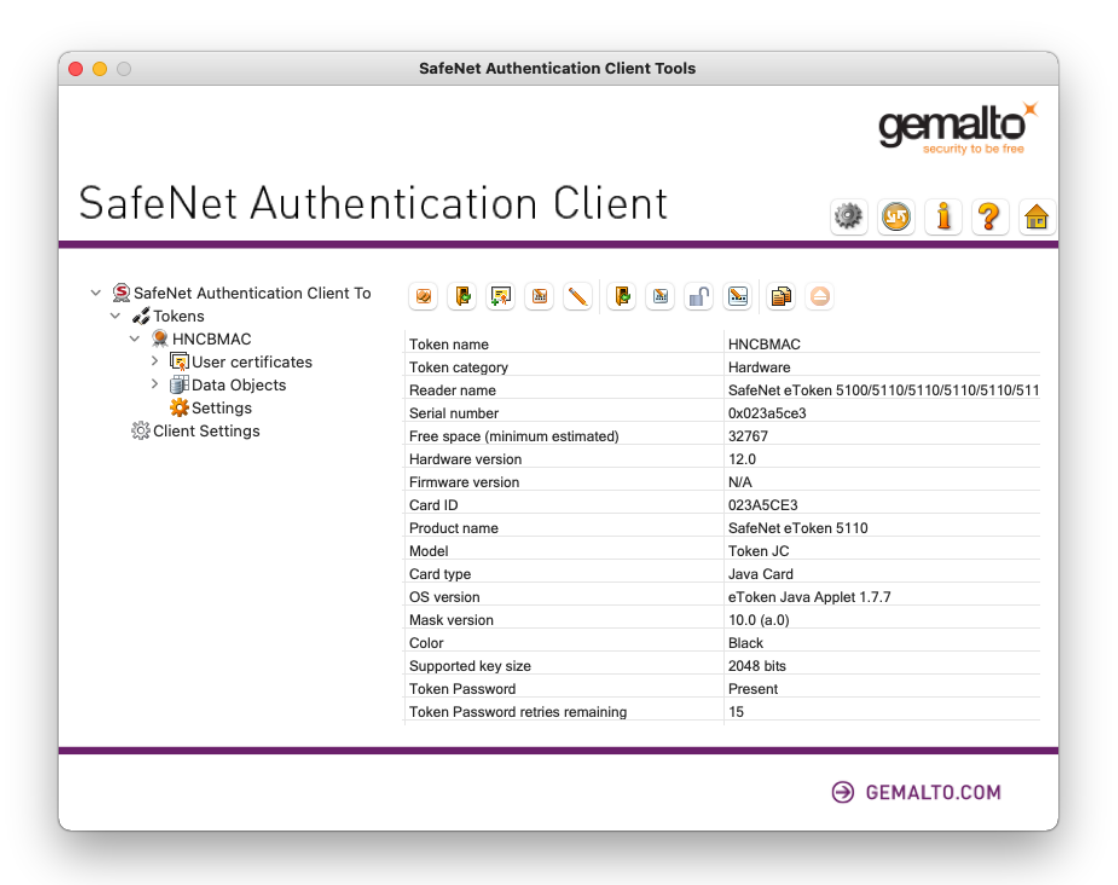

### <span id="page-12-0"></span>陸、問題排除

- **1.** 在使用 **FXML** 安控軟體時,發生「**9056**」、「**9111**」問題,請依以下步驟排除:
	- (1) 重新拔插載具
	- (2) 重新安裝安控軟體 [\(https://event.hncb.com.tw/fxmlsoftware/HncbCGXMLCryptoP11SetupMac.pkg\)](https://event.hncb.com.tw/fxmlsoftware/HncbCGXMLCryptoP11SetupMac.pkg)
- **2.** 在使用 **FXML** 安控軟體時,發生「**9110**」問題,請依以下步驟排除:
	- (1) 重新拔插載具
	- (2) 重新安裝安控軟體
- **3.** 在使用 **FXML** 安控軟體時,發生「**9080**」問題,請依以下步驟排除:
	- (1) 重新拔插載具
- **4.** 在使用 **FXML** 安控軟體時,發生「**5010**」問題,請依以下步驟排除:
	- (1) 確認是否插對載具
	- (2) 利用 SAC 管理工具看是否有憑證或是憑證已經過期
- 5. 若可正常輸入 eToken 放行密碼,但於拔插偵測時無反應,請下載並安裝 SafeNet 原廠 SAC 驅動程式。 [\(https://event.hncb.com.tw/fxmlsoftware/SACforMac\\_10\\_8\\_29\\_0.dmg\)](https://event.hncb.com.tw/fxmlsoftware/SACforMac_10_8_29_0.dmg)
- 6. 假使您 FXML 安控軟體(HNCBServiSign)已經安裝完成,但發生「安控軟體載入失敗」,並且跳出請您重 新下載,請依以下步驟排除:
	- (1) 請確認「安全性與隱私權」設定→「輔助使用」→「HNCBServiSignMonitor」需勾選

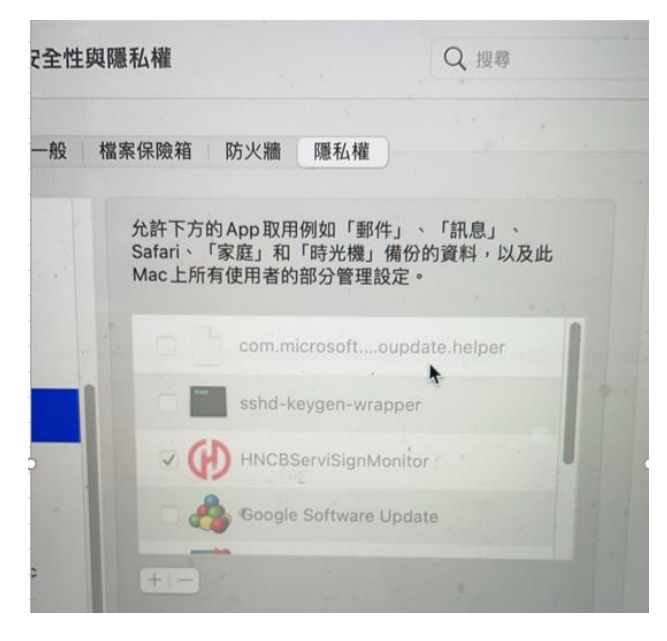

(2) 嘗試重新啟動「華南 FXML 安控軟體」

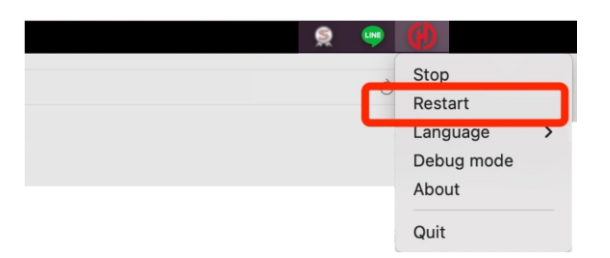

(3) 若未出現在工作列,也可從桌面進行啟動

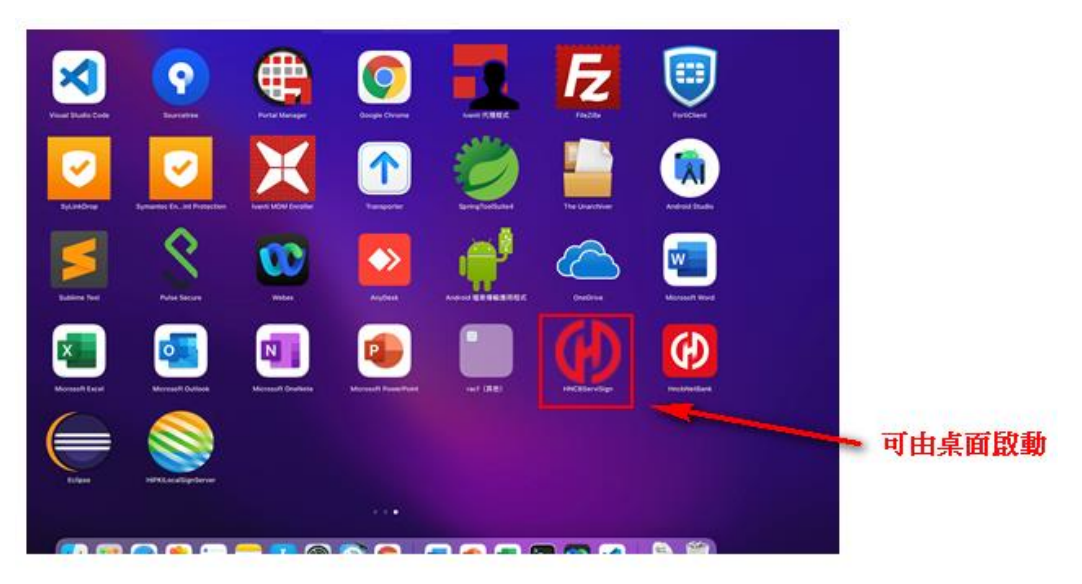